## **Swift Kickstart**

**Swift** is in preview mode and should not be used for anything important. The current cluster <u>will</u> be destroyed and data may be removed without notice <sup>1)</sup>. Additionally, you will need to have a conversation with TechStaff to setup a project scope before you can follow these instructions.

## **Obtain Application Credentials**

## 1 Login to Web Application

First, accept the certificate and login to The Dashboard with your CNetID and password. Write csldap in the domain field of the login page.

## **2 Create Application Credentials**

Using the menu on the left, select "Identity → Application Credentials" to access Application Credentials interface. Click the "+ Create Application Credential" button and fill out the form. Be sure to download the application credentials after submitting the form

status

From:

https://howto.cs.uchicago.edu/ - How do I?

Permanent link:

https://howto.cs.uchicago.edu/cloud:recipe:swift?rev=1574689174

Last update: 2019/11/25 07:39

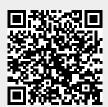